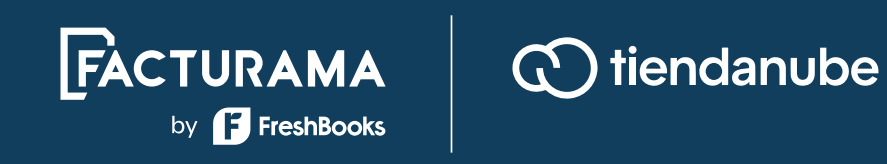

# GUÍA DE INSTALACIÓN PARA **Facturama App** en **Tiendanube**

**facturama.mx**

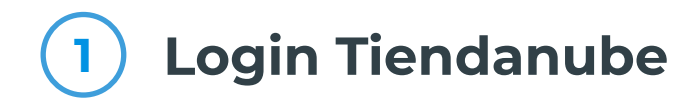

Ve a esta página:

https://www.tiendanube.com.mx **Buscar** 

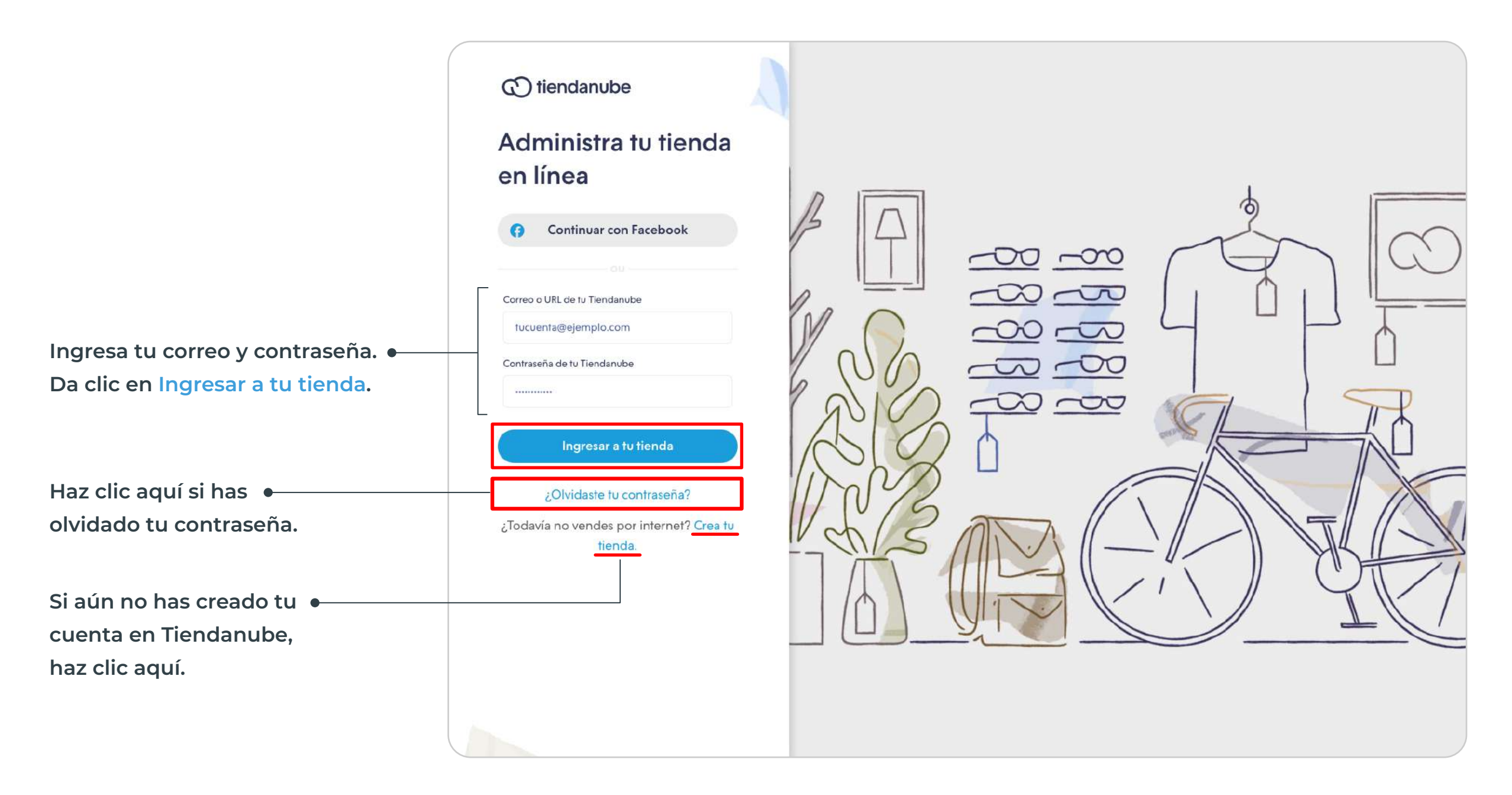

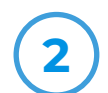

#### **2 Panel principal**

Al ingresar a tu cuenta, se mostrará el panel general de Tiendanube.

Haz clic en la opción **Mis aplicaciones** que aparece en el menú ubicado del lado izquierdo de tu pantalla.

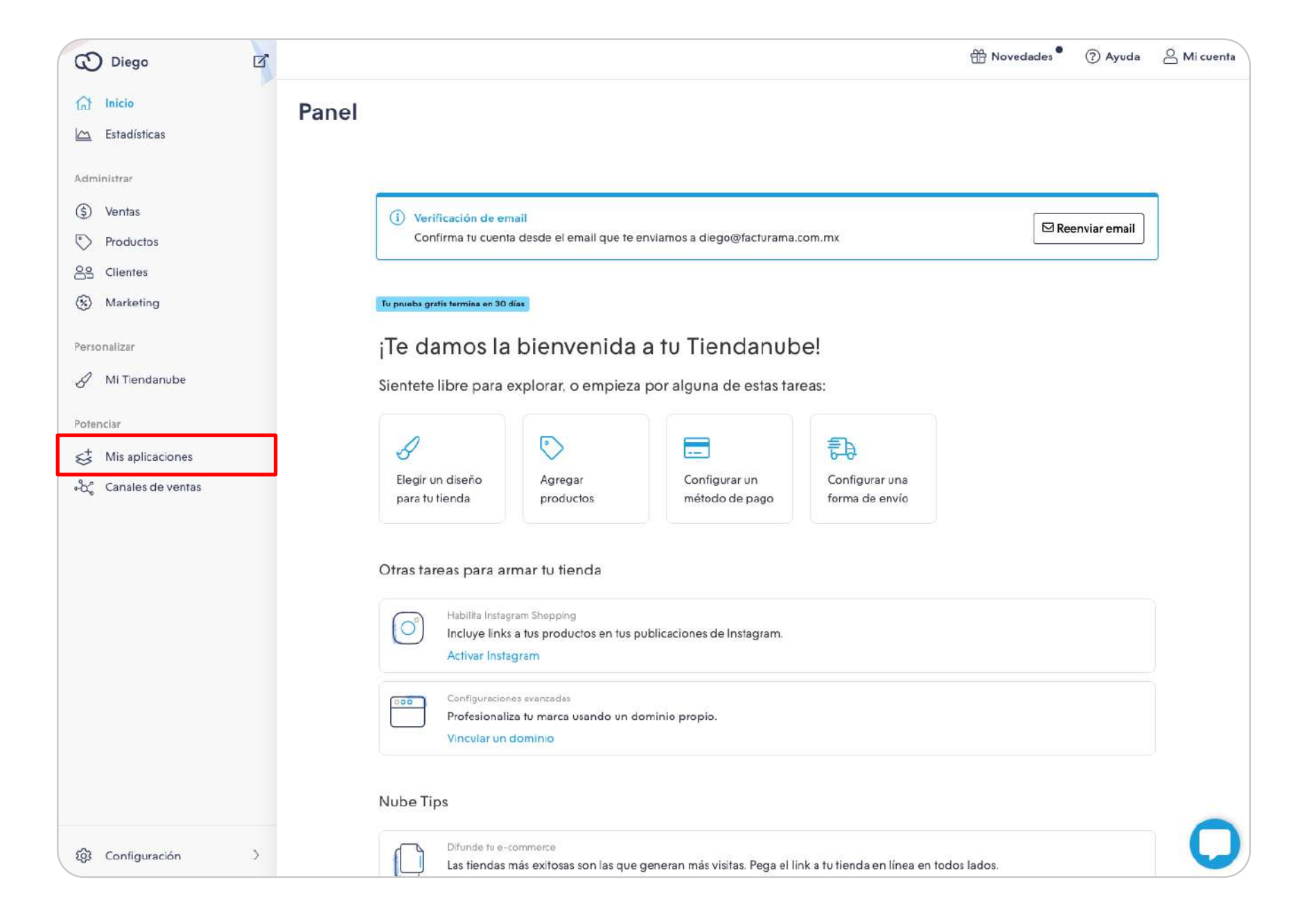

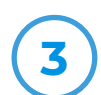

#### **3 Mis aplicaciones**

Aparecerán varias aplicaciones que puedes instalar. Si Facturama no aparece entre ellas, da clic en el botón **Ver todas las aplicaciones**.

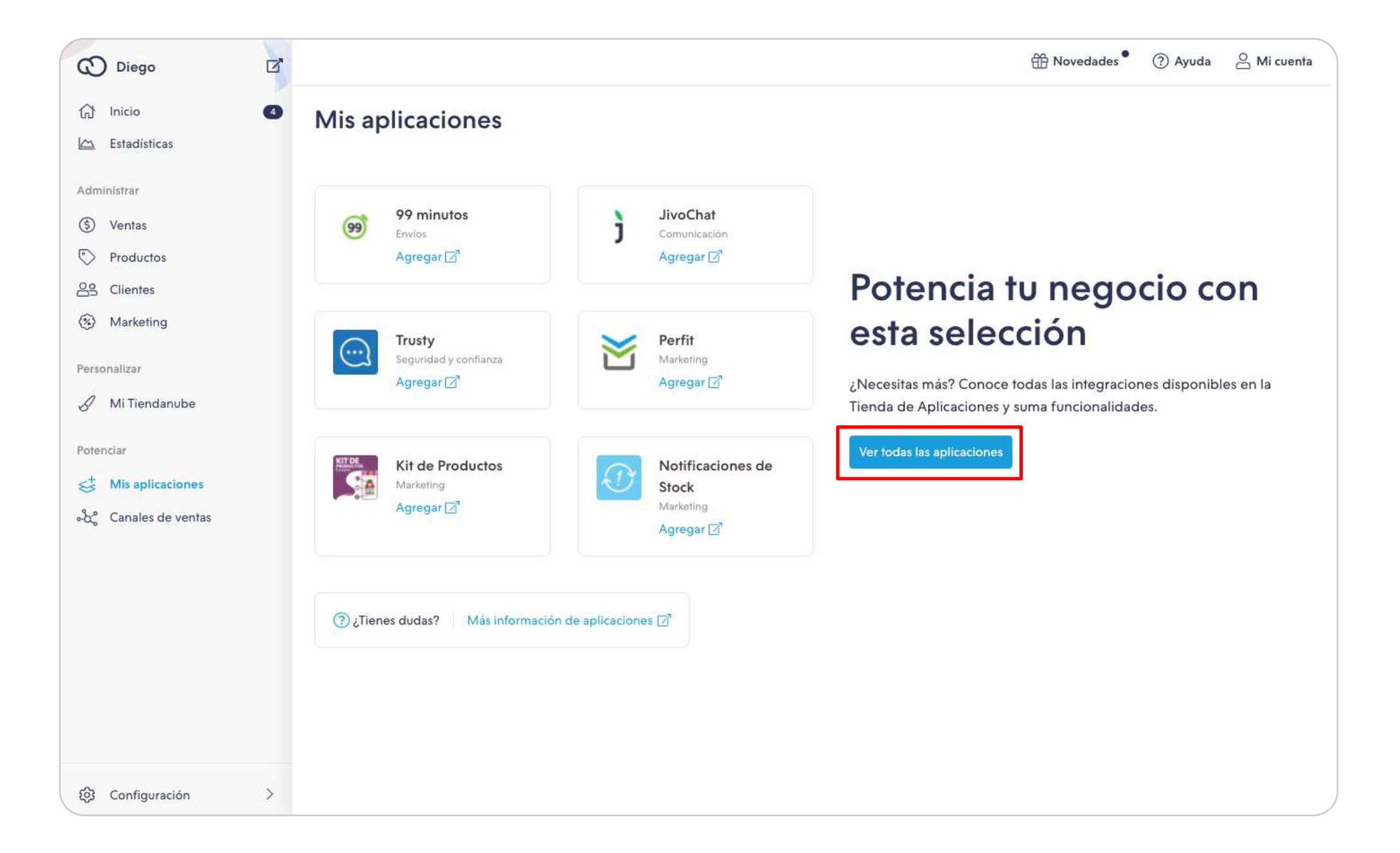

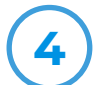

#### **4 Aplicaciones en Tiendanube**

Se cargará una página donde la primer parte solo muestra un par de aplicaciones; asegúrate de desplazarte hacia abajo para poder ver el resto de las opciones disponibles. En la sección de **Gestión**  da clic en la aplicación Facturama.

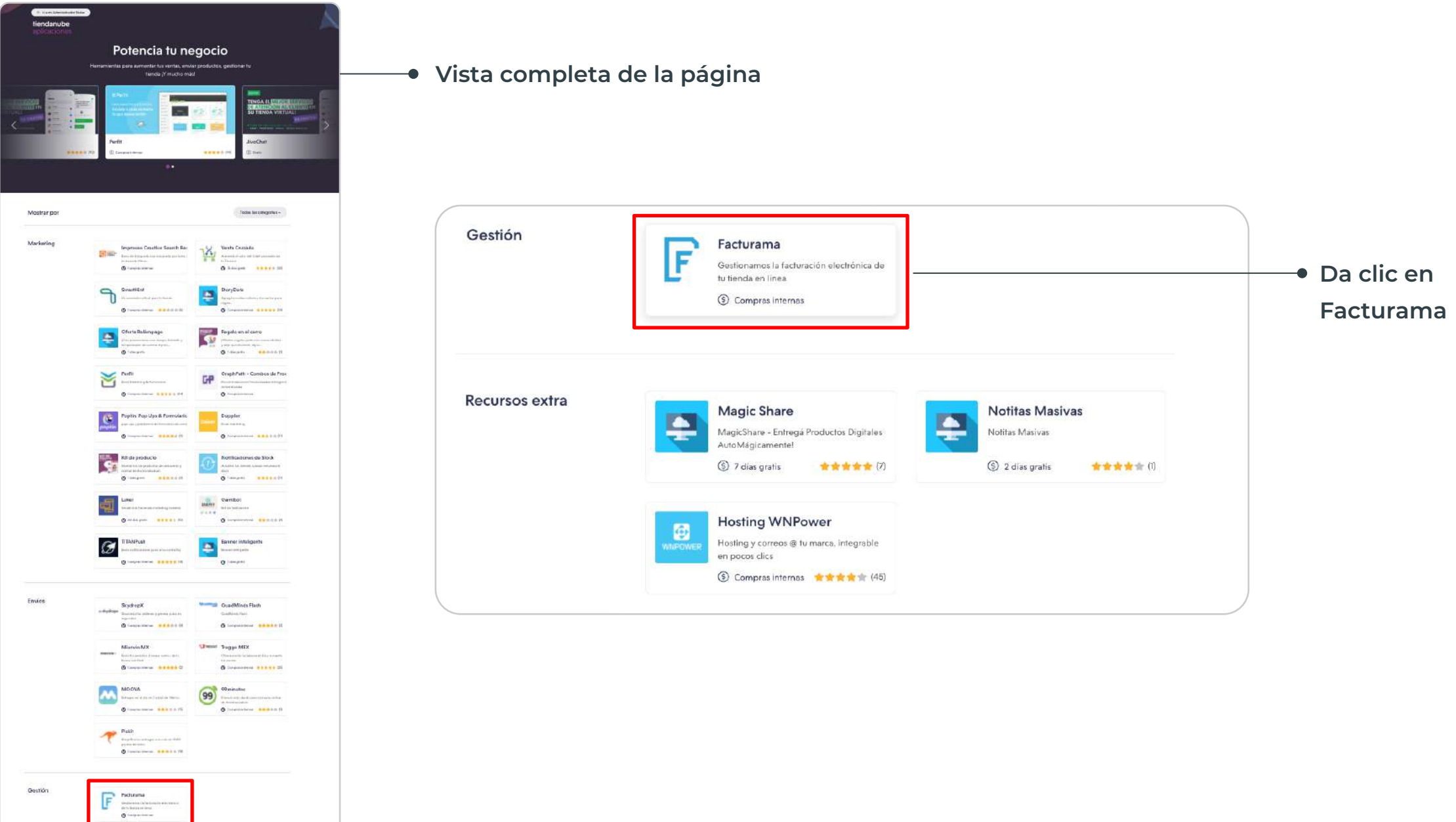

 $\begin{tabular}{|c|c|} \hline \quad \quad & \quad \quad & \quad \quad & \quad \quad & \quad \quad \\ \hline \quad \quad & \quad \quad & \quad \quad & \quad \quad & \quad \quad \\ \hline \quad \quad & \quad \quad & \quad \quad & \quad \quad \\ \hline \quad \quad & \quad \quad & \quad \quad & \quad \quad \\ \hline \quad \quad & \quad \quad & \quad \quad & \quad \quad \\ \hline \end{tabular}$ 

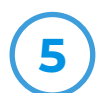

#### **5 Características de Facturama**

Conoce más sobre Facturama y las características que ofrece la aplicación. Para continuar, da clic en el botón que dice **Instalar aplicación**.

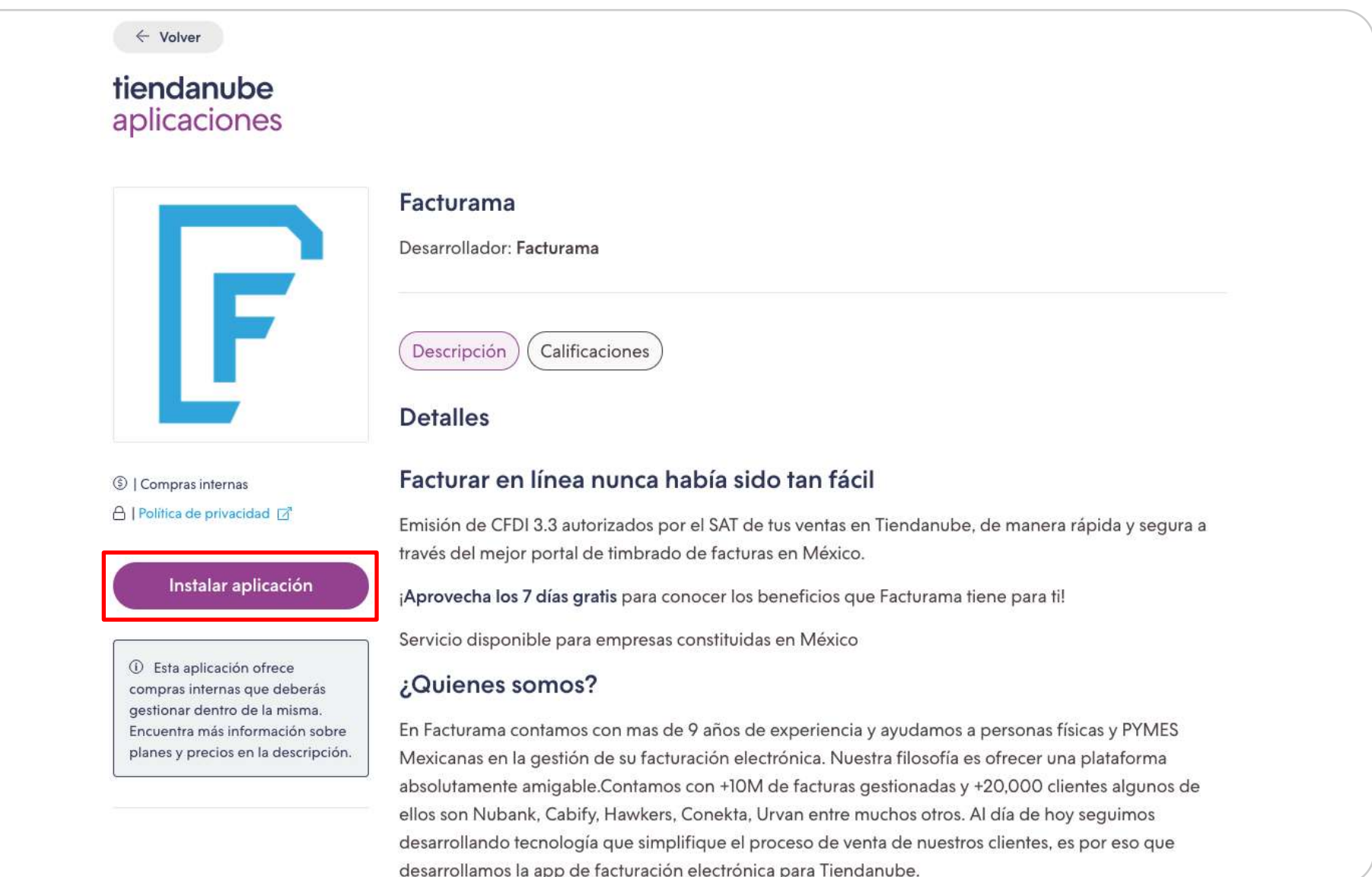

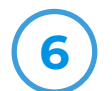

#### **6 Permisos de la aplicación**

Para que la aplicación funcione correctamente, debes otorgarnos permisos para ver y gestionar datos. Haz clic en el botón de **Aceptar y empezar a usar** para continuar con la instalación. Si tienes alguna duda, puedes contactarnos al correo: **info@facturama.mx**

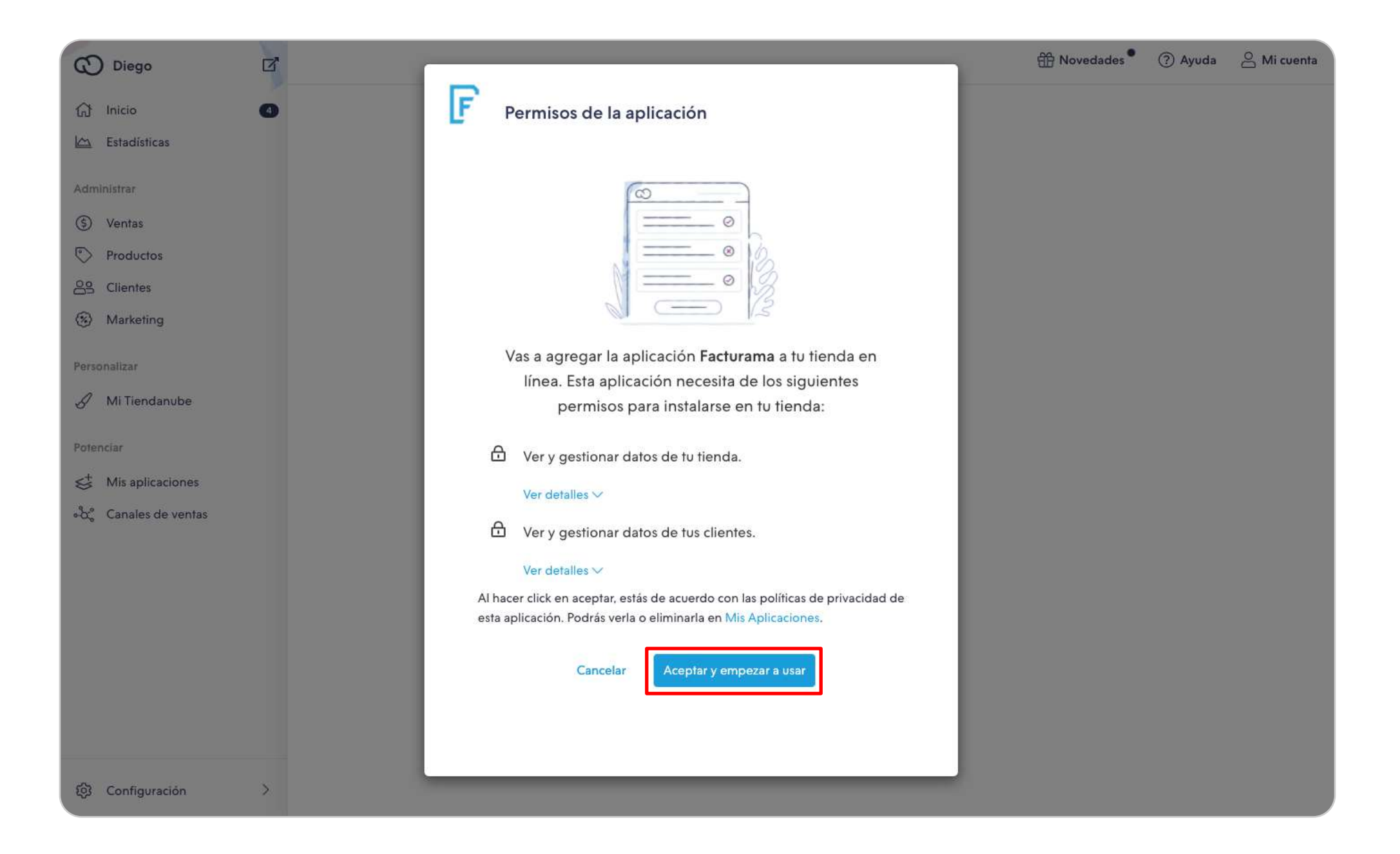

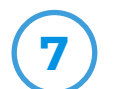

#### **7 Crea tu cuenta en Facturama**

Si vas a usar Facturama por primera vez, completa los datos que se solicitan en el formulario. En caso de que ya tengas una cuenta en Facturama, elige la opción de **Ingresa aquí**.

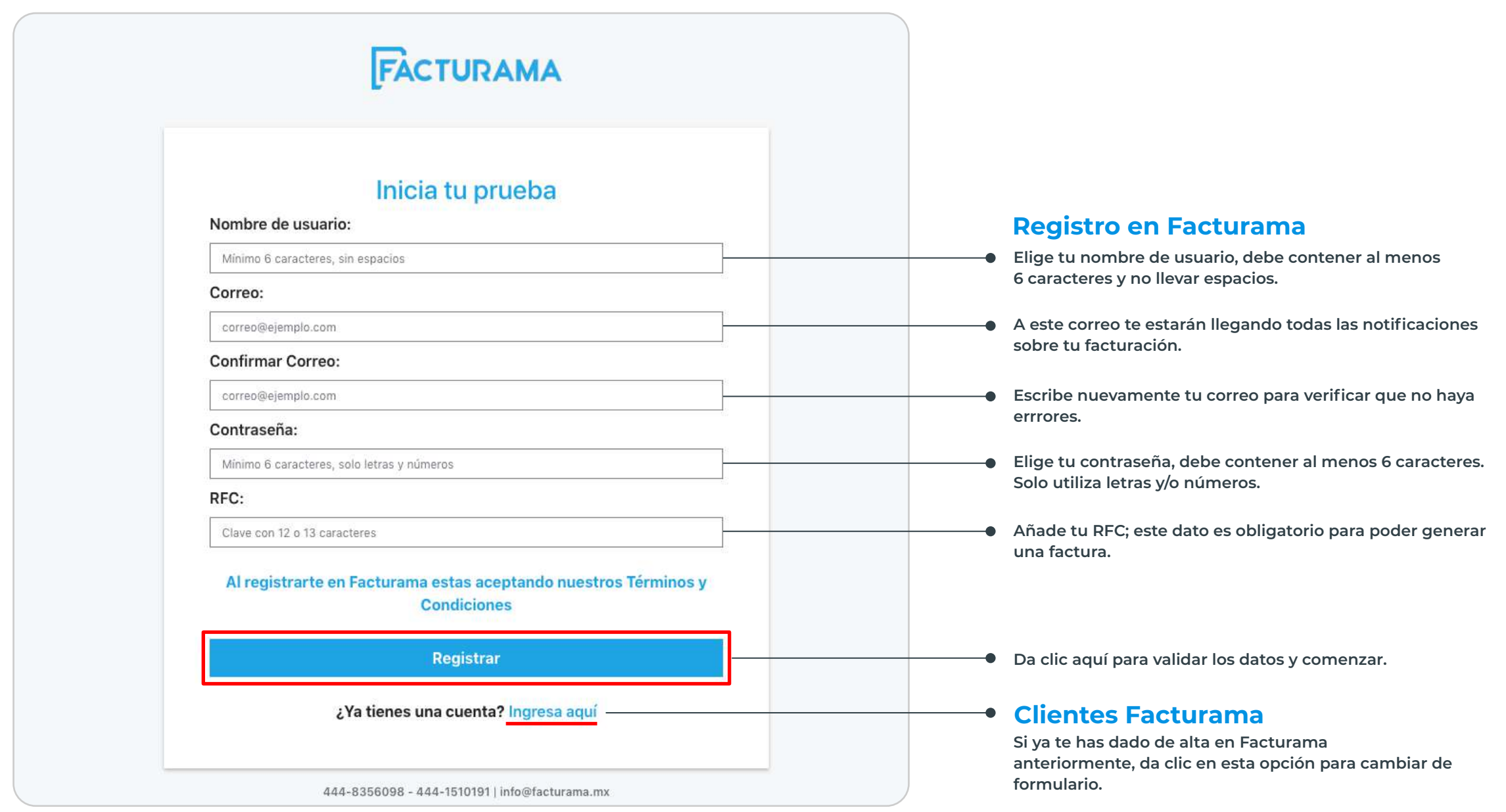

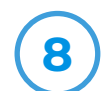

#### **8 Perfil fiscal**

Los siguientes datos son obligatorios. Completa todos los campos con tus datos de facturación para poder comenzar a emitir tus recibos fiscales.

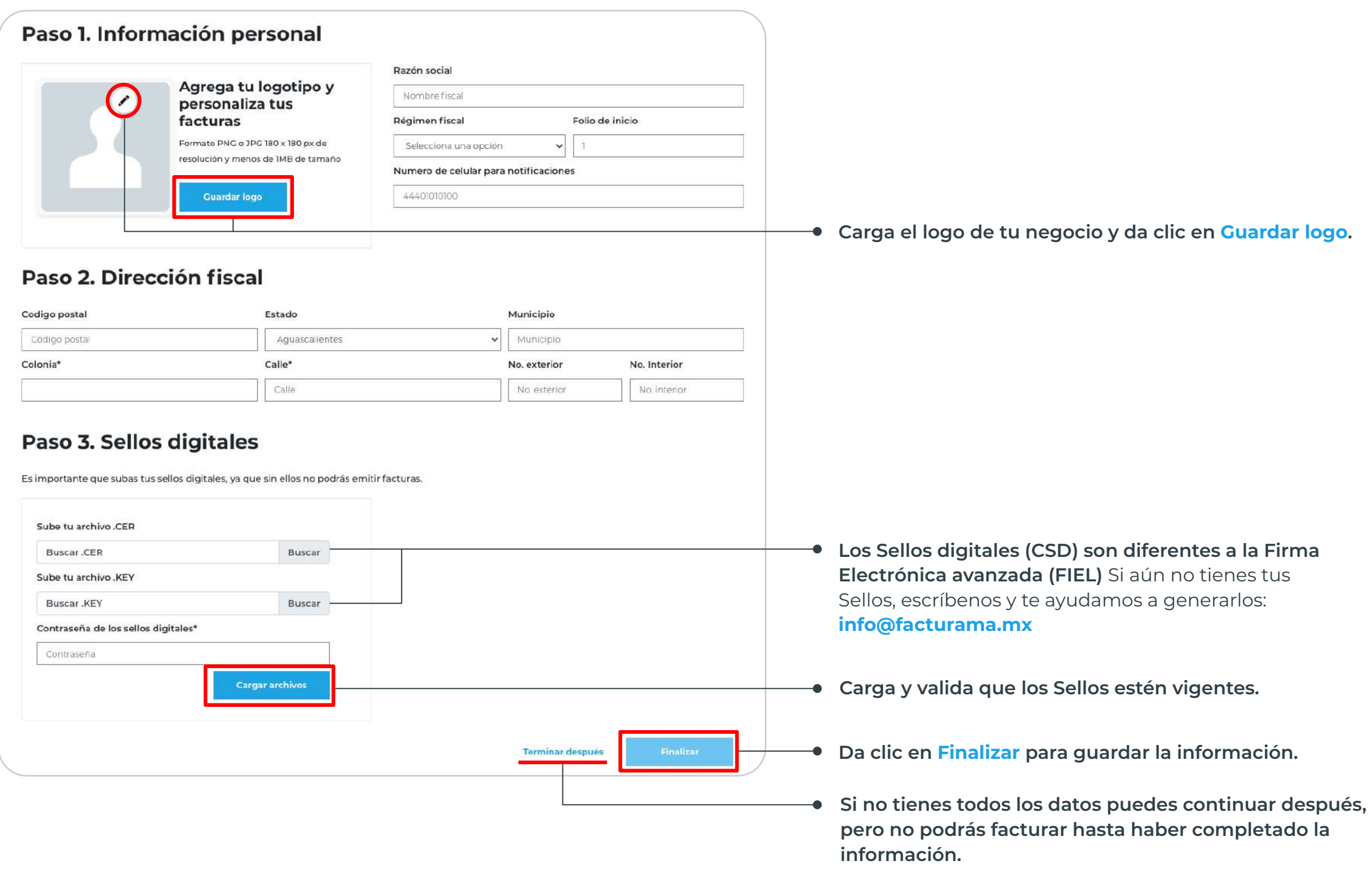

#### **| 08 facturama.mx**

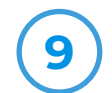

#### **9 Método de pago**

Ingresa los datos de la tarjeta a la cual se hará el cargo por el servicio una vez que termine tu periodo de prueba de 7 días y da clic en **Iniciar suscripción**.

Recuerda que puedes cancelar tu suscripción en cualquier momento.

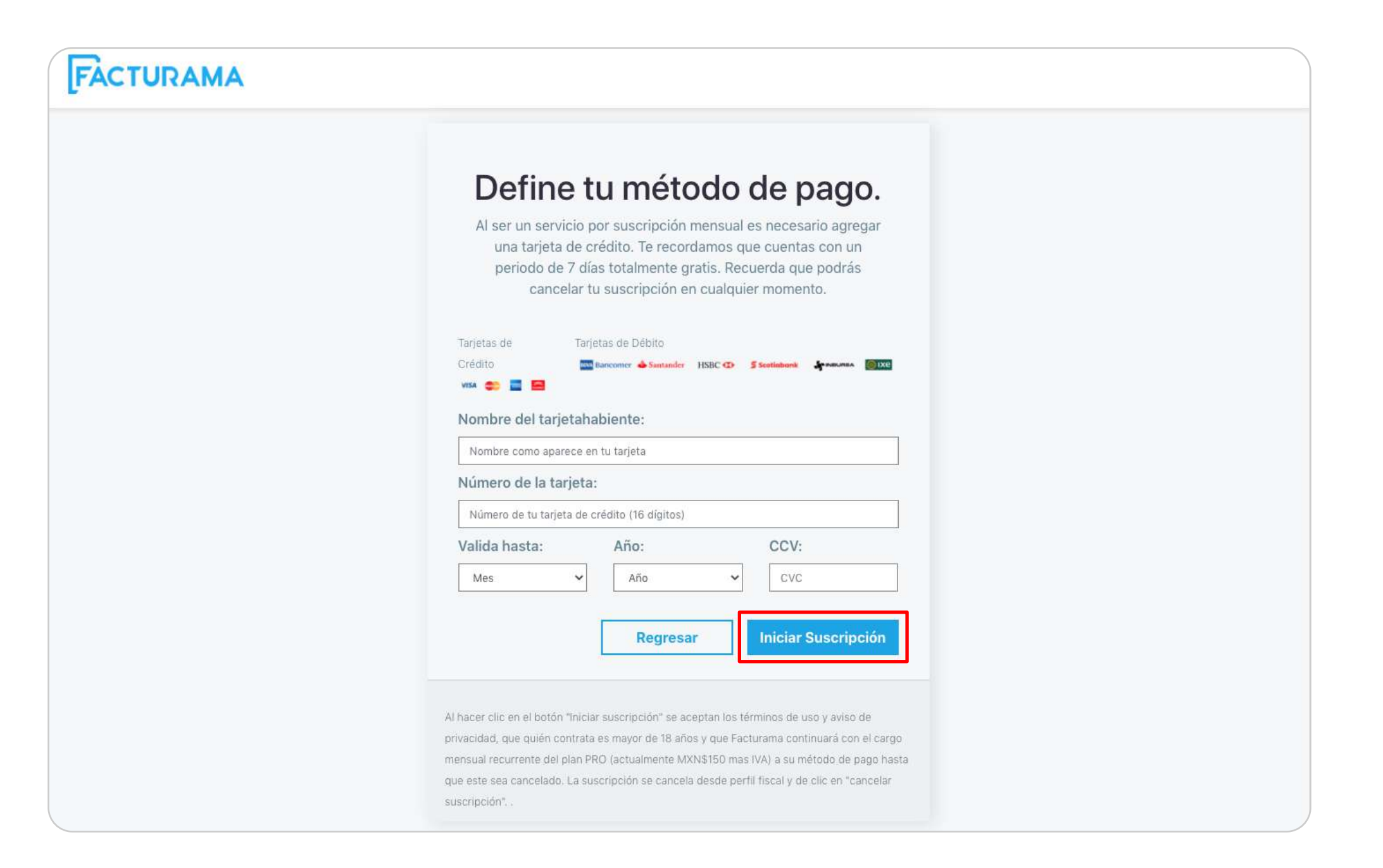

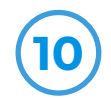

#### **10 Instalación finalizada**

Has terminado el proceso de instalación. Podrás verificar el estado de la aplicación desde tu **Panel** en la opción de **Mis aplicaciones**.

Para más información sobre como funciona cada sección de Facturama solicita el **Manual de configuración de uso** en **info@facturama.mx**

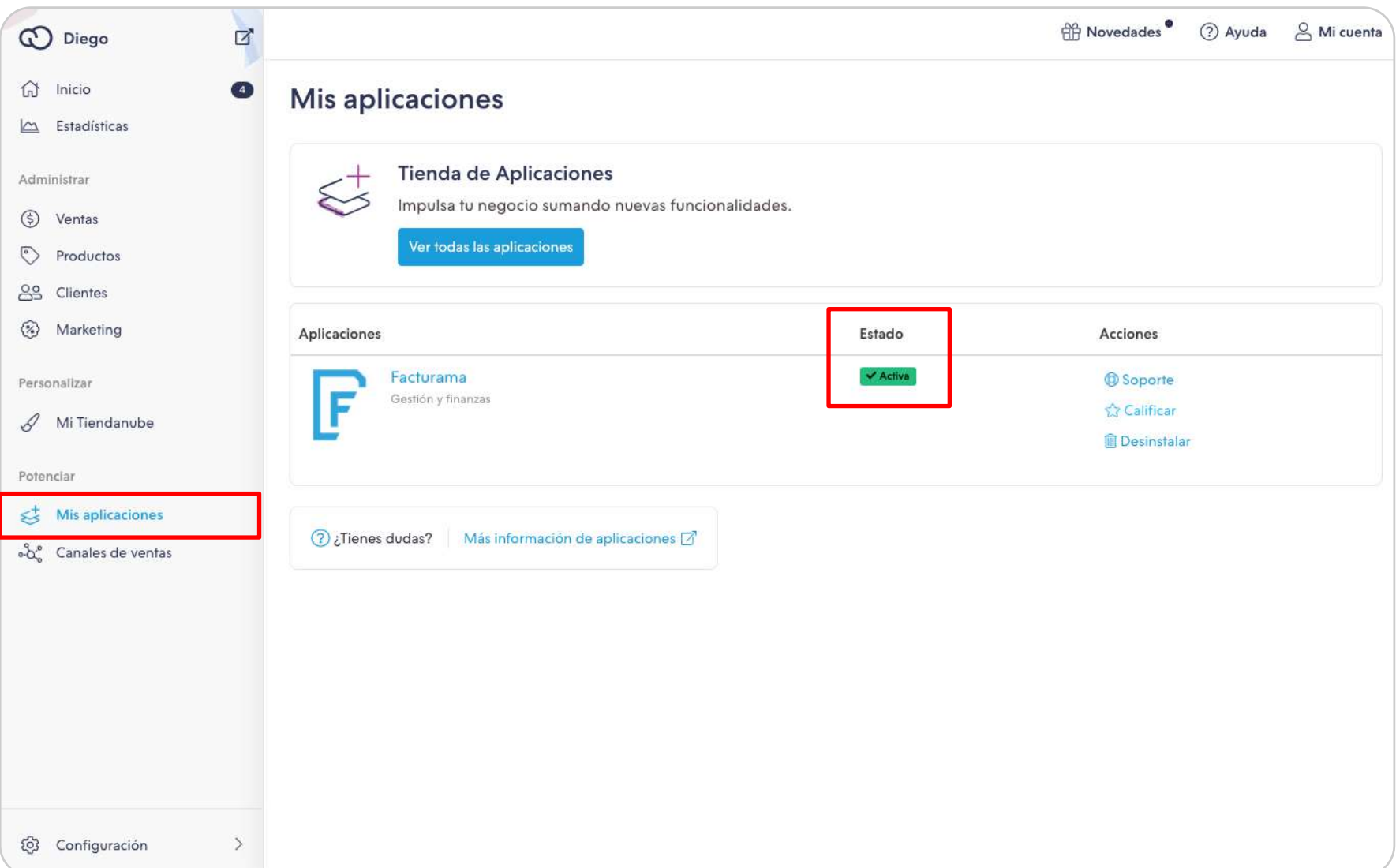

### **Contacto:**

## facturamasoporte@freshbooks.com 800 461 0618

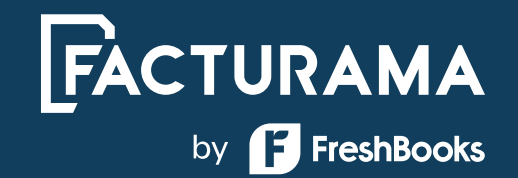